# **POS Printer**

Driver Setup Manual

## I. Windows Driver Installation

Double click the installation icon **RongTaDriverInstall** 

Then, it will show as below picture:

| Select S | etup Language                                       |
|----------|-----------------------------------------------------|
| 17       | Select the language to use during the installation: |
|          | English •                                           |
|          | OK Cancel                                           |

Select the language, then click "OK".

Then, it will show as below picture:

| 🔂 Setup - RongTa Printer Driver                                                                    | • X    |
|----------------------------------------------------------------------------------------------------|--------|
| Ready to Install<br>Setup is now ready to begin installing RongTa Printer Driver on your computer. |        |
| Click Install to continue with the installation.                                                   |        |
| Install                                                                                            | Cancel |

Then click "Install".

| 🙀 Rongta Printer Driver install programe v2.11 |                            | _ 🗆 🗙 |
|------------------------------------------------|----------------------------|-------|
| System Type: Microsoft Windows 7               |                            |       |
| Printer Model                                  |                            |       |
| Thermal Receipt Printer                        | 58mm Series                |       |
| C Impact Printer                               | RP80                       |       |
| C Portable Printer                             | RPP02 Series               |       |
| Printer Port                                   |                            |       |
| Port:                                          | RongtaUSB PORT:            |       |
|                                                | Configure Port             |       |
| Printer Name:                                  | RONGTA 58mm Series Printer |       |
|                                                | Install Exit               |       |

Then, it will show as below picture:

Select the Printer Model and available computer port, such as "RongtaUSB PORT" as the picture, then, click "Install".

- 1. 58mm Series: the drivers of 58 series
- 2. RP80: the drivers of 80 series

And then, it will show as below picture:

| 🚔 Rongta Printer Driver install programe v2.1 | 1                   | - 🗆 🗵 |
|-----------------------------------------------|---------------------|-------|
| System Type: Microsoft W                      | indows 7            |       |
| Printer Model                                 | ter RP80            |       |
| C Impact Printer                              | SUCCESS X           |       |
| C Portable Printer                            | Printer installed   |       |
| Printer Port                                  | OK Cancel           |       |
| Port:                                         |                     |       |
|                                               | Configure Port      |       |
| Printer Name:                                 | RONGTA RP80 Printer |       |
|                                               | Install Exit        |       |

Select "OK", and then click "Exit". Wait until it shows the below picture, it means, the printer driver has been installed successfully.

Then click "Finish" to finish driver installation.

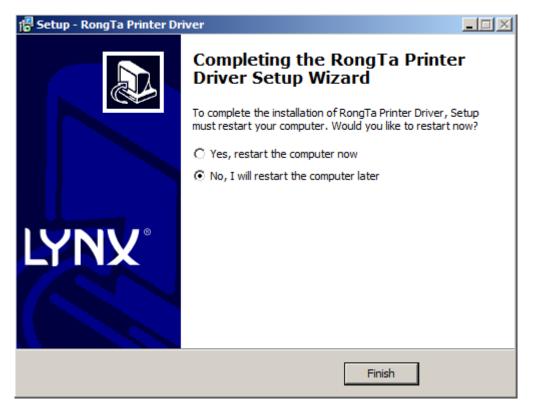

## **II. Printer Setup and Testing**

### **2.1 Setup Printer Properties**

|     | Control Panel                | × |                                    |
|-----|------------------------------|---|------------------------------------|
| Ì   | Paint                        | ۲ | river                              |
|     | Getting Started              | ۲ | Documents                          |
| R   | Snipping Tool                |   | Pictures                           |
|     | Windows Media Center         |   | Music                              |
|     | Calculator                   |   | Games                              |
|     | Sticky Notes                 |   | Computer                           |
| -   | Remote Desktop Connection    |   | Control Panel Devices and Printers |
|     | Magnifier                    |   | Default Programs                   |
|     | Microsoft Office Access 2007 |   | Help and Support                   |
| •   | All Programs                 |   |                                    |
| Sea | rch programs and files       | ٩ | Shut down 🕨                        |

Click Start Menu, and then click "Devices and Printers", just as above picture

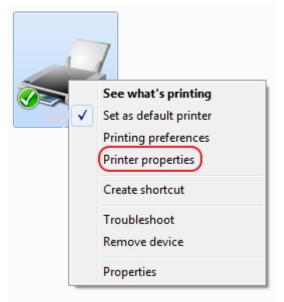

Right-Click "RONG TA 80mm Series Printer" and then click "Printer properties" And then, it will show as below picture:

| Secu                                                          | rity       | Device          | Settings                                | Version          |
|---------------------------------------------------------------|------------|-----------------|-----------------------------------------|------------------|
| General                                                       | Sharing    | Ports           | Advanced                                | Color Management |
| -                                                             | RONG TA RP | 80 Series Print | er                                      |                  |
| Location:                                                     |            |                 |                                         |                  |
| Comment:                                                      | 17         |                 |                                         |                  |
|                                                               |            |                 |                                         |                  |
| Model:<br>Features<br>Color: No                               | RP80       | Pa              | iper available:                         |                  |
| Features                                                      | ł          |                 | iper available:<br>Printer 80(72.1) x 2 | 10 mm            |
| Features<br>Color: No                                         | ded: No    |                 | ā                                       | 10 mm            |
| Features<br>Color: No<br>Double-si                            | ded: No    |                 | ā                                       | 10 mm            |
| Features<br>Color: No<br>Double-si<br>Staple: No<br>Speed: Un | ded: No    | F               | ā                                       | 10 mm            |

On RONG TA 80mm Series Printer Properties "General", you could configure the printer communication port, such as Serial port, Parallel port and USB port. You also could set the paper specification, beeper etc.

After all the setting, you could start to print the testing page.

#### **2.2 Serial Port Configuration**

On RONG TA 80mm Series Printer Properties "Ports", you could configure the Serial Port to communicate printer to computer, see the below picture:

| Secur               | 1                                  | Device Set<br>Ports |                    | Version        |
|---------------------|------------------------------------|---------------------|--------------------|----------------|
| General             | Sharing                            | FOILS               | Advanced           | Color Manageme |
| 50F                 | ONG TA RP80 Ser                    |                     | print to the first | free           |
| hecked port<br>Port | Description                        | Printe              | er                 | ^              |
| LPT2:               | Printer Port                       |                     |                    |                |
| LPT3:               | Printer Port                       |                     |                    |                |
| COM3:               | Serial Port                        |                     |                    |                |
| COM4:               | Serial Port                        |                     |                    |                |
| COM1:               | Serial Port                        | RON                 | G TA RP80 Series   | Printer        |
| COM2:               | Serial Port                        |                     |                    |                |
| COM5:               | Serial Port                        |                     | ~                  | ~              |
| Add P               | ort                                | Delete Port         | Con                | figure Port    |
|                     | lirectional suppor<br>nter pooling | t                   | 2                  |                |
|                     | 15 - 19 <b>7</b> 8                 |                     |                    |                |

Select available computer COM port, such as "COM1" as the above picture, and then click "Configure Port" to set the detailed parameter.

| COM1 Properties        | ? ×        |
|------------------------|------------|
| Port Settings          |            |
|                        |            |
| Bits per second: 19200 |            |
| Data bits: 8           | -          |
| Parity: None           | -          |
| Stop bits: 1           | ╼┥║        |
| Flow control: Hardware | -          |
|                        |            |
| Restore                | : Defaults |
| OK Cancel              | Apply      |

"Bit per second" means Serial port baud rate, it must same as printer setting. For example, if printer baud rate is "19200bsp", then you must select "19200" on "Bit per second", just as above picture. (Factory default baud rate is 19200bps)

"Flow control", we recommend select "Hardware"

After setting, click "Apply", and then click "OK".

#### **2.3 Parallel Port Configuration**

On RONG TA 80mm Series Printer Properties "Ports", you could configure the Parallel Port to communicate printer to computer, see the below picture:

| Secur                                |                    | Device Setti               |                       | Version        |
|--------------------------------------|--------------------|----------------------------|-----------------------|----------------|
| General                              | Sharing            | Ports                      | Advanced              | Color Manageme |
| R                                    | ONG TA RP80 Ser    | ies Printer                |                       | ×              |
| rint to the f<br>hecked port<br>Port | ollowing port(s).  | Documents will p<br>Printe |                       | free           |
| LPT1:                                | Printer Port       |                            | r<br>N LQ-680K II ES( | - /0.2         |
| LPT:                                 | Printer Port       | EPSOI                      | N LQ-UOUN II ESI      | C/P2           |
| LPT3:                                | Printer Port       |                            |                       |                |
|                                      | Serial Port        |                            |                       |                |
| COM4:                                | Serial Port        |                            |                       |                |
| COM1:                                | Serial Port        | RONG                       | TA RP80 Series        | Printer        |
| COM2:                                | Serial Port        |                            |                       | <b>~</b>       |
| Add P                                | ort                | Delete Port                | Con                   | figure Port    |
| Enable bio                           | lirectional suppor | t                          |                       |                |
| 368° 851° 8                          | nter pooling       |                            |                       |                |
| 1                                    | 1                  |                            |                       |                |
|                                      |                    |                            |                       | 0              |

Select available computer LPT port, such as the above picture shows "LPT1", then click "Apply" to finish the configuration.

## **2.4 USB Port Configuration**

On RONG TA 80mm Series Printer Properties "Ports", you could configure the USB Port to communicate printer to computer, see the below picture:

| ÷                                        | RONG TA 80mm                                                                 | Series Printer Pro | operties ×                  |
|------------------------------------------|------------------------------------------------------------------------------|--------------------|-----------------------------|
| General                                  | ity Orts<br>Sharing Ports<br>DNG TA 80mm Series Prin                         |                    | Version<br>Color Management |
| Print to the for<br>checked port         |                                                                              |                    |                             |
| Port<br>COM1:<br>COM3:<br>COM4:<br>PILE: | Description<br>Serial Port<br>Serial Port<br>Serial Port<br>Print to File    | Printer            |                             |
| USB001                                   | Virtual printer port for<br>Virtual printer port for<br>Standard TCP/IP Port |                    |                             |
| Add P                                    | Port Dele                                                                    |                    | Configure Port              |
|                                          | lirectional support<br>nter pooling                                          |                    |                             |
|                                          |                                                                              | ОК                 | 3<br>Cancel Apply           |

Select available computer USB communication port, such as the above picture shows "USB001", and then click "Apply" to finish the configuration.

#### 2.5 Ethernet Port Configuration

On RONG TA 80mm Series Printer Properties "Ports", you could configure the Ethernet Port to Communicate printer to computer, see the below picture:

| Securit<br>General | Sharing          | Device Set<br>Ports | Advanced           | Color Mar   | agement |
|--------------------|------------------|---------------------|--------------------|-------------|---------|
| donoral            | onding           |                     | / aranooa          | COIOF Mar   | agomon  |
| RO                 | NG TA RP80 Ser   | ies Printer         |                    |             |         |
|                    |                  |                     |                    |             |         |
| rint to the fo     | llowing port(s). | Documents will      | nrint to the first | free        |         |
| hecked port.       |                  | Documents with      | print to the mist  | iree        |         |
| Port               | Description      | Printe              | er 📕               |             | ^       |
| COM4:              | Serial Port      |                     |                    |             |         |
| COM1:              | Serial Port      | RON                 | G TA RP80 Series   | Printer     |         |
| COM2:              | Serial Port      |                     |                    |             |         |
| COM5:              | Serial Port      |                     |                    |             |         |
| COM6:              | Serial Port      |                     |                    |             |         |
| FILE:              | Print to File    |                     |                    |             |         |
| WSD-3              | WSD Port         | NPI1                | 04A44 (HP Laser.   | let M1536   | ~       |
| Add Po             | ort              | Delete Port         | Con                | figure Port | 13      |
|                    |                  |                     |                    |             | y       |
| Enable bidi        | rectional suppor | t                   |                    |             |         |
| Enable prin        | ter pooling      |                     |                    |             |         |
|                    |                  |                     |                    |             |         |

Click "port" and then click the "Add port", then shows as below picture:

| vailable port types: |  |
|----------------------|--|
| ocal Port            |  |
|                      |  |
| tandard TCP/IP Port  |  |
| tandard TCP/IP Port  |  |
| tandard TCP/IP Port  |  |
| tandard TCP/IP Port  |  |
| tandard TCP/IP Port  |  |

Select" Standard TCP/IP Port", and click" New Port...", then shows as below picture:

| Ad | d Standard TCP/IP Printer Port Wizard                                                                                                    |
|----|----------------------------------------------------------------------------------------------------|
|    | Welcome to the Add Standard<br>CCP/IP Printer Port Wizard<br>This wizard helps you add a port for a network printer.<br>Before continuing be sure that:<br>1. The device is turned on.<br>2. The network is connected and configured. |
|    | To continue, click Next.                                                                                                    |
|    | < Back Next > Cancel                                                                                                    |

Then click "Next".

| Add Star                                       | dard TCP/IP Printer Port Wizard                |
|------------------------------------------------|------------------------------------------------|
| Add port<br>For which device do you want to ad | d a port?                                      |
| Enter the Printer Name or IP ad                | dress, and a port name for the desired device. |
| Printer Name or IP Address:                    | 192.168.1.87                                   |
| Port Name:                                     | 192.168.1.87_2                                 |
|                                                |                                                |
|                                                |                                                |
|                                                |                                                |
|                                                |                                                |
|                                                |                                                |
|                                                | < Back Next > Cancel                           |

Enter the IP address of the printer Ethernet port, Factory default IP is

#### "192.168.1.87".

|                                                                            | nformation required<br>uld not be identified.                                                                                                    |
|----------------------------------------------------------------------------|----------------------------------------------------------------------------------------------------|
| The <mark>d</mark> evice is not                                            | found on the network. Be sure that:                                                                                                    |
| 1. The device is                                                           | turned on.                                                                                                    |
| 2. The network i                                                           | s connected.                                                                                                    |
|                                                                            | properly configured.                                                                                                    |
| <ol> <li>The address of</li> </ol>                                         | in the previous page is correct                                                                                                    |
|                                                                            | in the previous page is correct.<br>ddress is not correct, click Back to return to the previous page. Then correct the                                                            |
| f you think the a                                                          | ddress is not correct, click Back to return to the previous page. Then correct the<br>orm another search on the network. If you are sure the address is correct, select the       |
| f you think the a<br>address and perfo<br>device type belov<br>Device Type | ddress is not correct, click Back to return to the previous page. Then correct the<br>orm another search on the network. If you are sure the address is correct, select the<br>w. |

When it shows as below picture, select "Standard" and then click "Next".

| Add         | Standard TCP/IP Pri   | nter Port Wizard                 |
|-------------|-----------------------|----------------------------------|
|             | Printer Port          | he Add Standard TCP/IP<br>Wizard |
| and and the | SNMP:                 | No                               |
|             | Protocol:             | RAW, Port 9100                   |
| times and   | Device:               | 192.168.1.87                     |
|             | Port Name:            | 192.168.1.87_2                   |
|             | Adapter Type:         | Generic Network Card             |
|             |                       |                                  |
|             | To complete this wiza | ard, click Finish.               |
|             | 14                    | < Back Finish Cancel             |

www.rongtatech.com

| Security          |                                   | Device Settings |                                | Version     |       |
|-------------------|-----------------------------------|-----------------|--------------------------------|-------------|-------|
| General           | Sharing                           | Ports           | Advanced                       | Color Manag | ement |
|                   | DNG TA RP80 Seri                  |                 | print to the first             | free        | ÷     |
| Port              | Description                       | Print           | er :                           | ^           | ]     |
| WSD-d             | D-d WSD Port                      |                 | NPI69BFF7 (HP LaserJet Profess |             |       |
| WSD-e             | WSD Port                          | 80mr            | n Series Printer(              | I), NPI369  |       |
| ✔ 192.16          | Standard TCP/I                    | P Port          |                                |             |       |
| 192.16            | Standard TCP/I                    | P Port 58mr     | n Series Printer(              | 1)          |       |
| <u>192.16</u>     | Standard TCP/I                    | P Port          |                                |             |       |
|                   | Standard TCP/I                    |                 |                                |             |       |
| 192.16            | Standard TCP/I                    | P Port          |                                | Y           |       |
| Add Po            | ort                               | Delete Port     | Con                            | figure Port |       |
| The second second | irectional suppor<br>nter pooling | t               |                                |             |       |

## 2.6 Printing Test Page

After finishing port configuration, we start to print test page.

On RONG TA 80mm Printer Properties "General":

| Security     |                   | Device         | e Settings             | Version          |  |
|--------------|-------------------|----------------|------------------------|------------------|--|
| General      | Sharing           | Ports          | Advanced               | Color Management |  |
|              | RONG TA RP        | RN Series Drin | ter                    | 1                |  |
| 3 <b>7</b> / | NONG TAINE        | oo oenes Fin   |                        |                  |  |
| ocation:     | -                 |                |                        | =                |  |
| Comment:     |                   |                |                        |                  |  |
|              |                   |                |                        |                  |  |
|              |                   |                |                        |                  |  |
| /lodel:      | RP80              |                |                        |                  |  |
| Features     |                   |                |                        |                  |  |
| Color: No    |                   | P              | aper available:        |                  |  |
| Double-sid   | ed: No            |                | Printer 80(72.1) x 210 | mm \land         |  |
| Staple: No   |                   |                |                        |                  |  |
| Speed: Unk   | nown              |                |                        |                  |  |
| Maximum      | resolution: 203 o | dpi            |                        | ~                |  |
|              |                   | Preferen       | Di                     | t Test Dees      |  |
|              |                   | Preteren       | ces Prir               | nt Test Page     |  |

Click "Print Test Page", the printer will print test page, which means the printer has been connected with computer successfully and the port configuration is correct.

## 2.7 Other Properties and Function Configuration

You could set the paper specification etc., please refer to the follows:

|                          | ity 👘       | Device           | Settings              | Version          |  |
|--------------------------|-------------|------------------|-----------------------|------------------|--|
| General                  | Sharing     | Ports            | Advanced              | Color Management |  |
| 2                        | RONG TA RPS | 30 Series Printe | er                    |                  |  |
| ocation:                 |             |                  |                       |                  |  |
| Comment:                 |             |                  |                       |                  |  |
|                          |             |                  |                       |                  |  |
| Aodel:                   | RP80        |                  |                       |                  |  |
| Features<br>Color: No    |             | Pa               | per available:        |                  |  |
|                          | led: No     | P                | rinter 80(72.1) x 210 | mm 🔨             |  |
| Double-sid               |             |                  |                       |                  |  |
| Double-sic<br>Staple: No |             |                  |                       |                  |  |
| Staple: No<br>Speed: Un  |             | dpi              |                       | <u> </u>         |  |

| A Portrait 🗸        |          |
|---------------------|----------|
| Page Order:         |          |
| Front to Back 🗸 🗸   |          |
| Page Format         | =        |
| Pages per Sheet 1 🗸 |          |
| Draw Borders        |          |
|                     |          |
|                     |          |
|                     | L        |
|                     |          |
|                     |          |
|                     |          |
|                     |          |
|                     | Advanced |

www.rongtatech.com

| à      | RON           | NG TA RP80 Series Printer Printing Preferences |
|--------|---------------|------------------------------------------------|
| Layout | Paper/Quality |                                                |
| Tray   | Selection     |                                                |
| Paj    | per Source:   | Automatically Select 🗸                         |
| Me     | edia:         | No Cash Drawer 🗸 🗸 🗸                           |
|        |               |                                                |
|        |               |                                                |
|        |               |                                                |
|        |               |                                                |
|        |               |                                                |
|        |               |                                                |
|        |               |                                                |
|        |               |                                                |
|        |               |                                                |
|        |               | Advanced                                       |
|        |               | OK Cancel Apply                                |

#### **Cash Drawer Setting:**

No Cash Drawer: Cash Drawer is not connected.

Cash Drawer Before Printing: Open cash drawer before printing

Cash Drawer Before Printing: Open cash drawer after printing

| RONG TA RP80 Series F | Printer Printing Preferences |
|-----------------------|------------------------------|
| Layout Paper/Quality  |                              |
| Orientation:          |                              |
| A Portrait            |                              |
| Page Order:           |                              |
| Front to Back 🗸 🗸     |                              |
| Page Format           | =                            |
| Pages per Sheet 1 🗸   |                              |
| Draw Borders          |                              |
| <u>4</u>              | =                            |
|                       |                              |
|                       |                              |
|                       |                              |
|                       |                              |
|                       |                              |
|                       | Advanced                     |
|                       | OK Cancel Apply              |

www.rongtatech.com

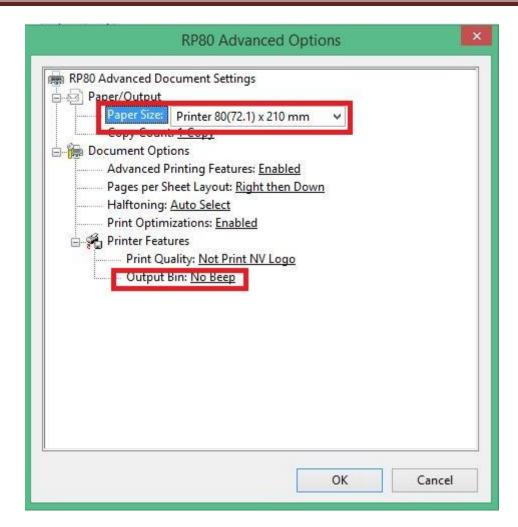

#### **Paper Size:**

- 1、80 x 210 mm
- 2、80 x 297 mm
- 3、80 x 3276 mm

#### **Output Bin:**

No Beep: the buzzer don't prompt

[Form]Beep After Printing: Buzzer prompt after finishing printing each page [Form]Beep Before Printing: Buzzer prompt before printing each page [Report]Beep After Printing: Buzzer prompt after finishing printing each file [Report]Beep Before Printing: Buzzer prompt before printing each file